# 法務部103年公職人員財產申報網路系統 財產資料授權及下載機制暨相關系統操作說明

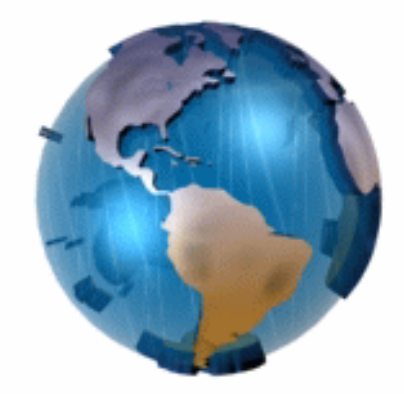

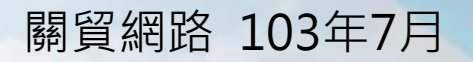

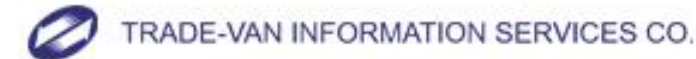

Copyright 2010 Trade-Van Information Services Co. All Rights Reserved.

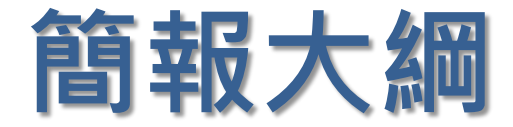

#### • 如何進行財產資料授權

- 如何編輯名單
- 如何進行授權
- 怎麼確認授權成功
- 如何進行下載財產資料

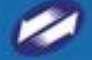

3

#### 如何進行財產資料授權-進入頁面

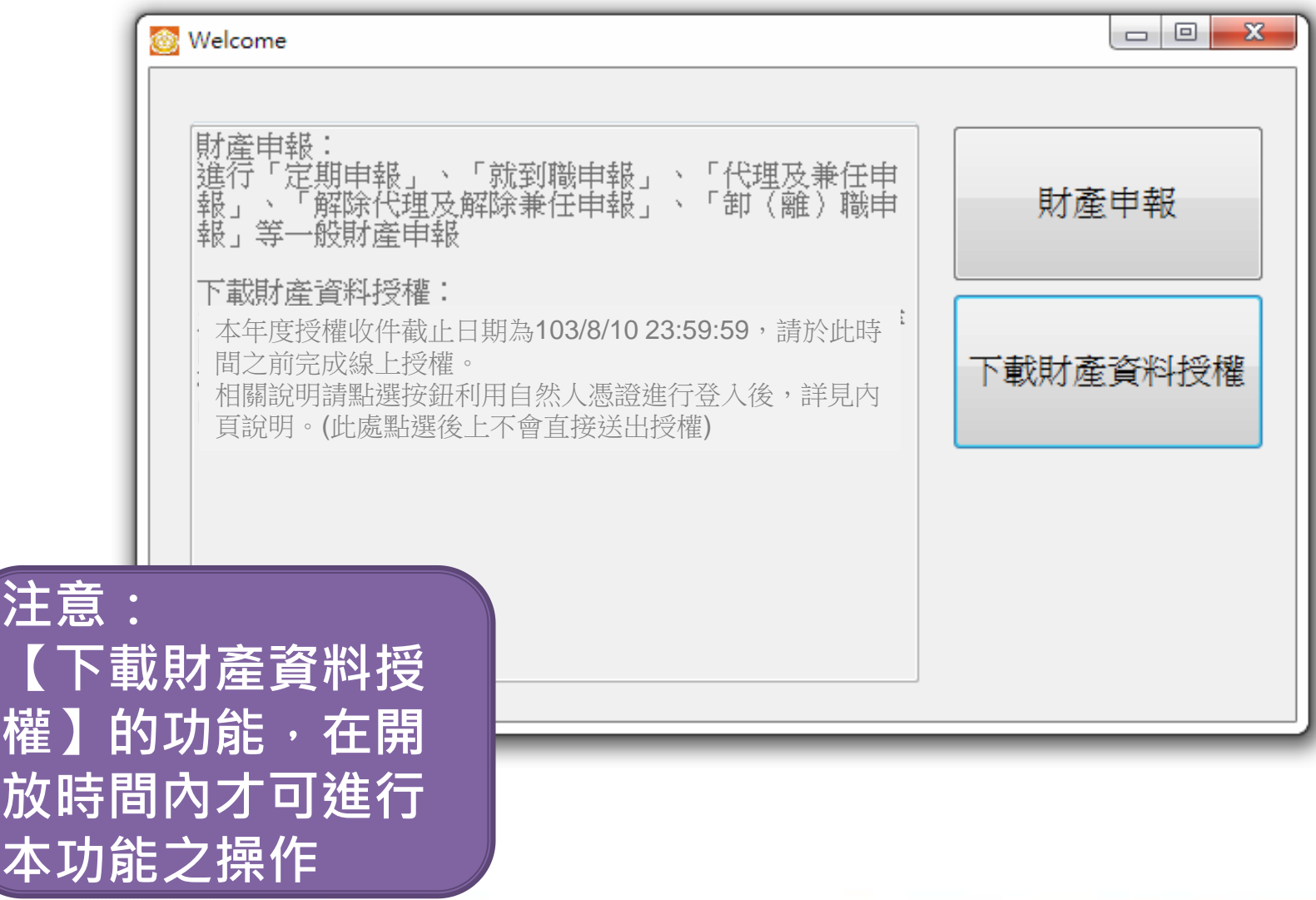

注

權

放

本

4

# 如何進行財產資料授權-登入方式

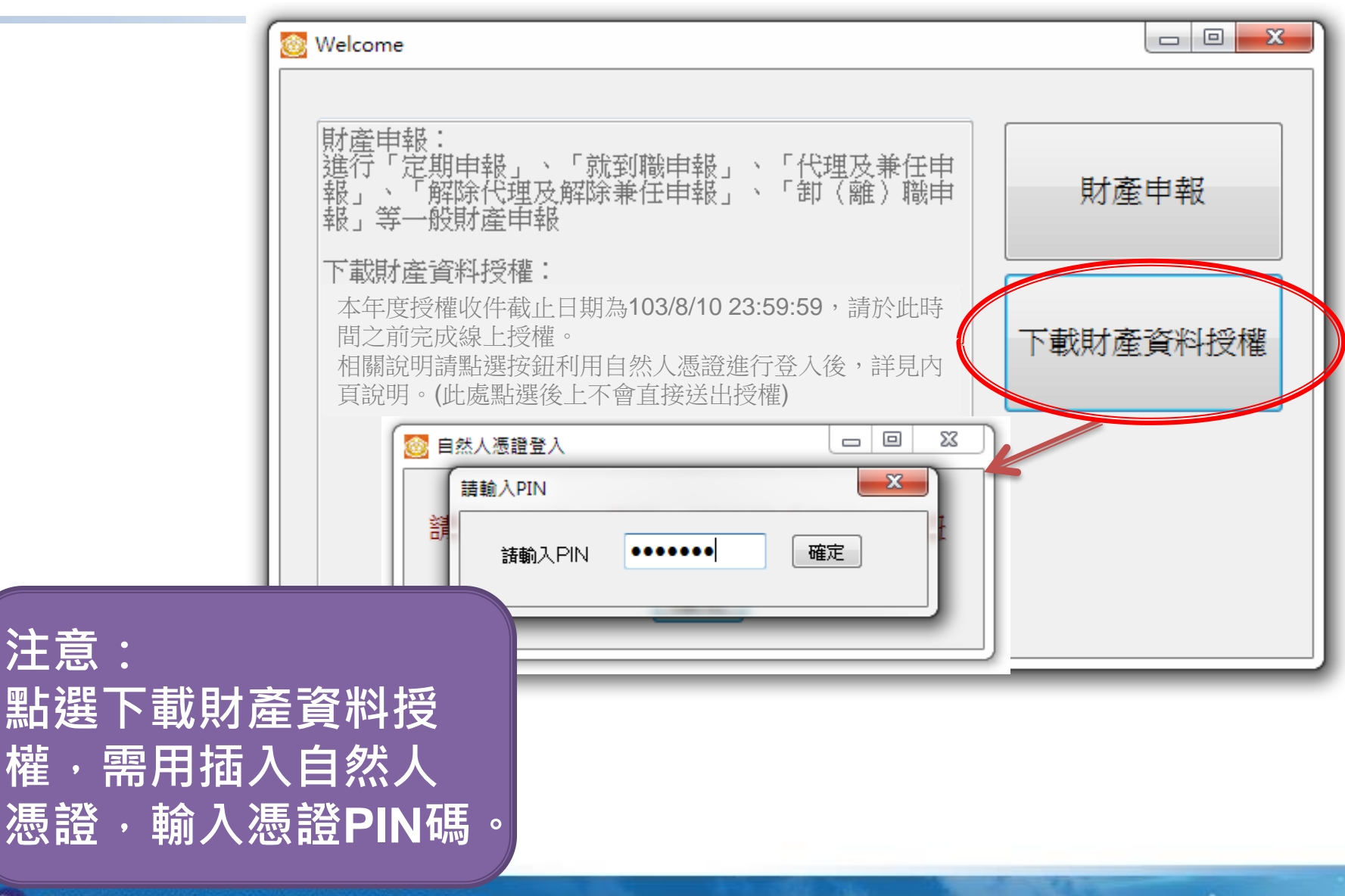

#### 如何進行財產資料授權–授權注意事項

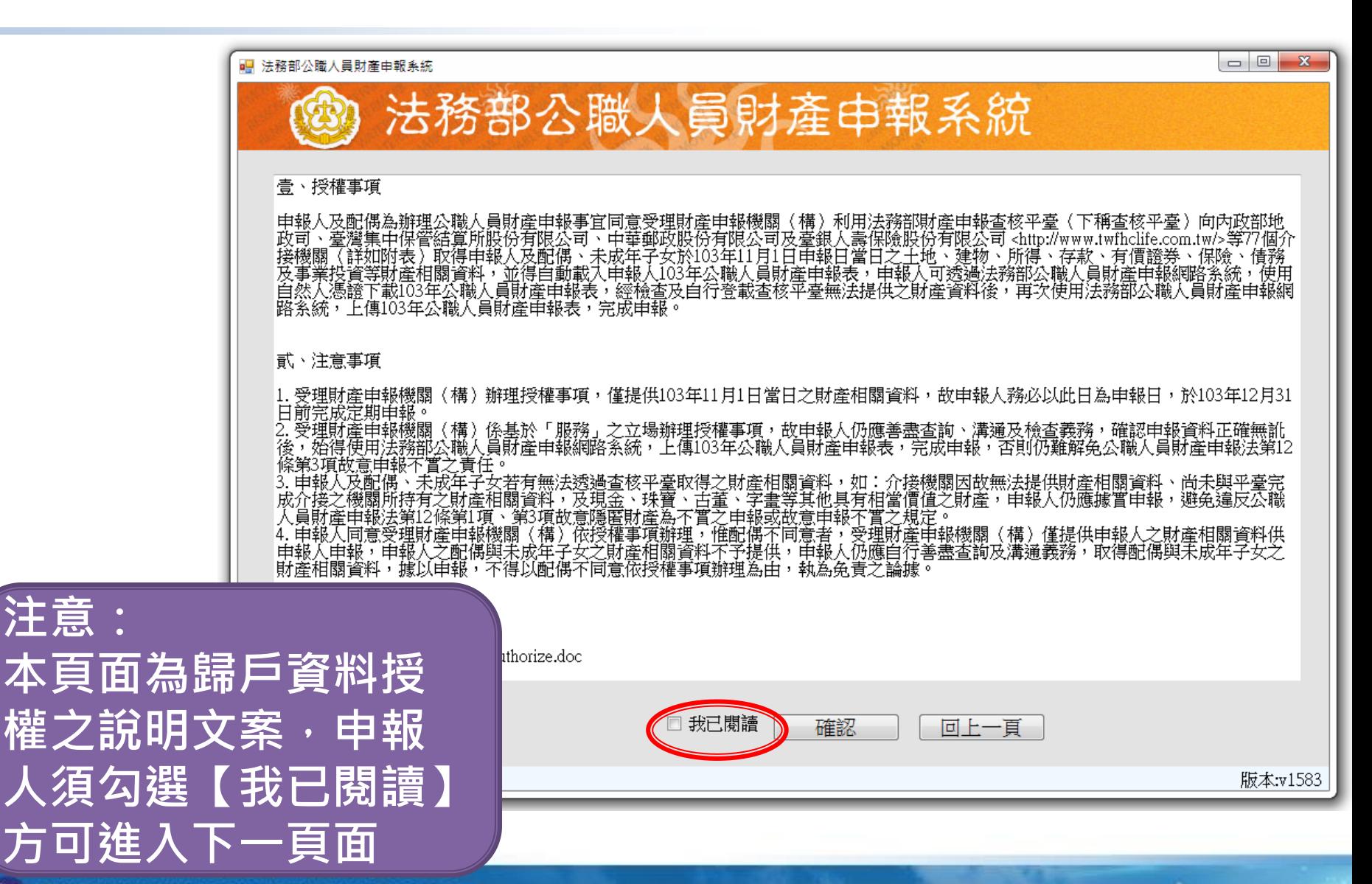

TRADE-VAN INFORMATION SERVICES CO.

注意

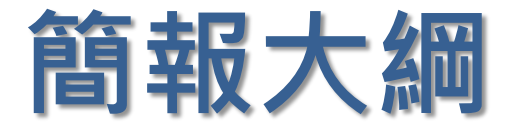

- 如何進行財產資料授權
- 如何編輯名單
- 如何進行授權
- 怎麼確認授權成功
- 如何進行下載財產資料

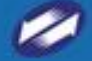

7

# 如何編輯名單

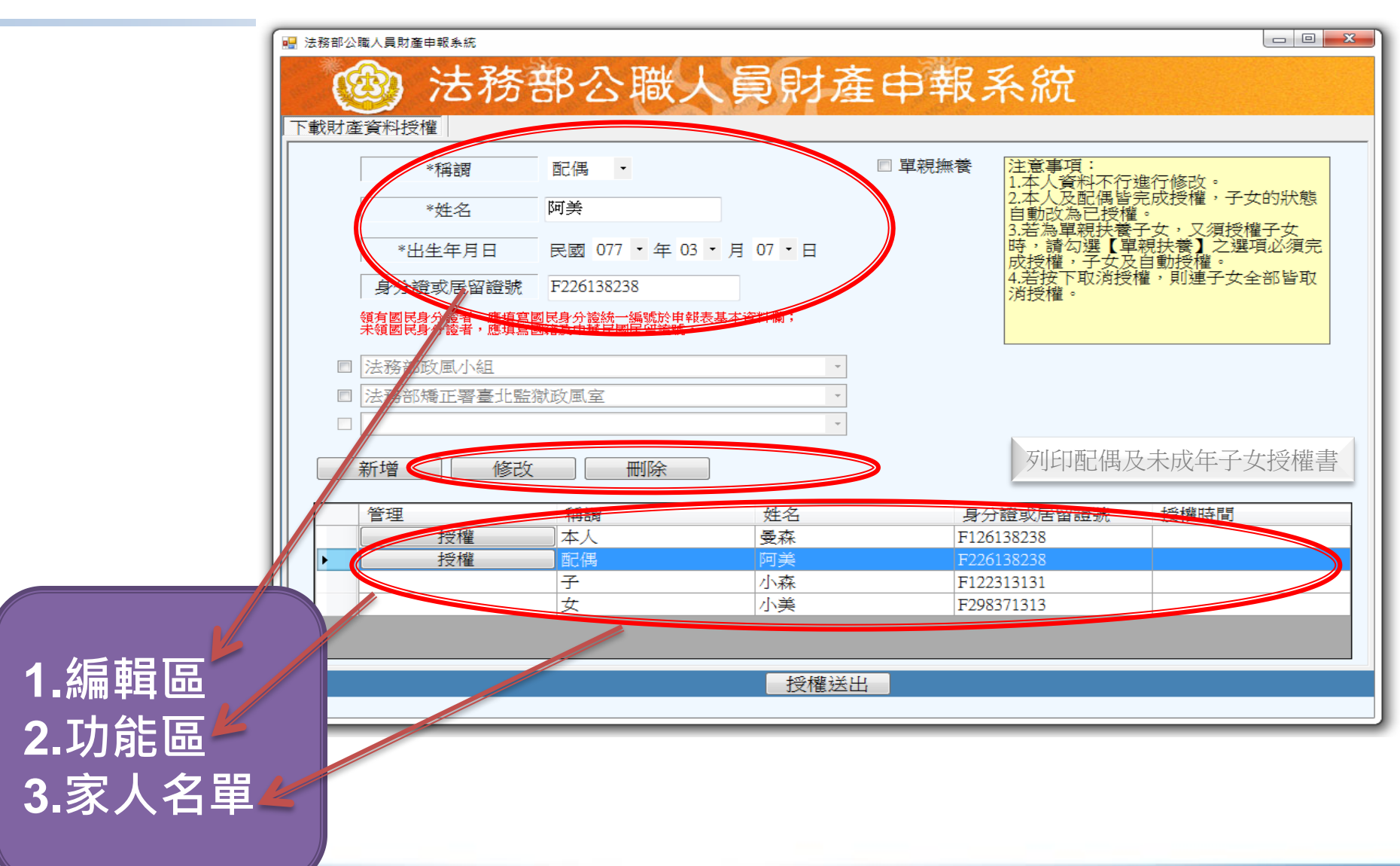

8

#### 如何編輯名單– 系統帶入

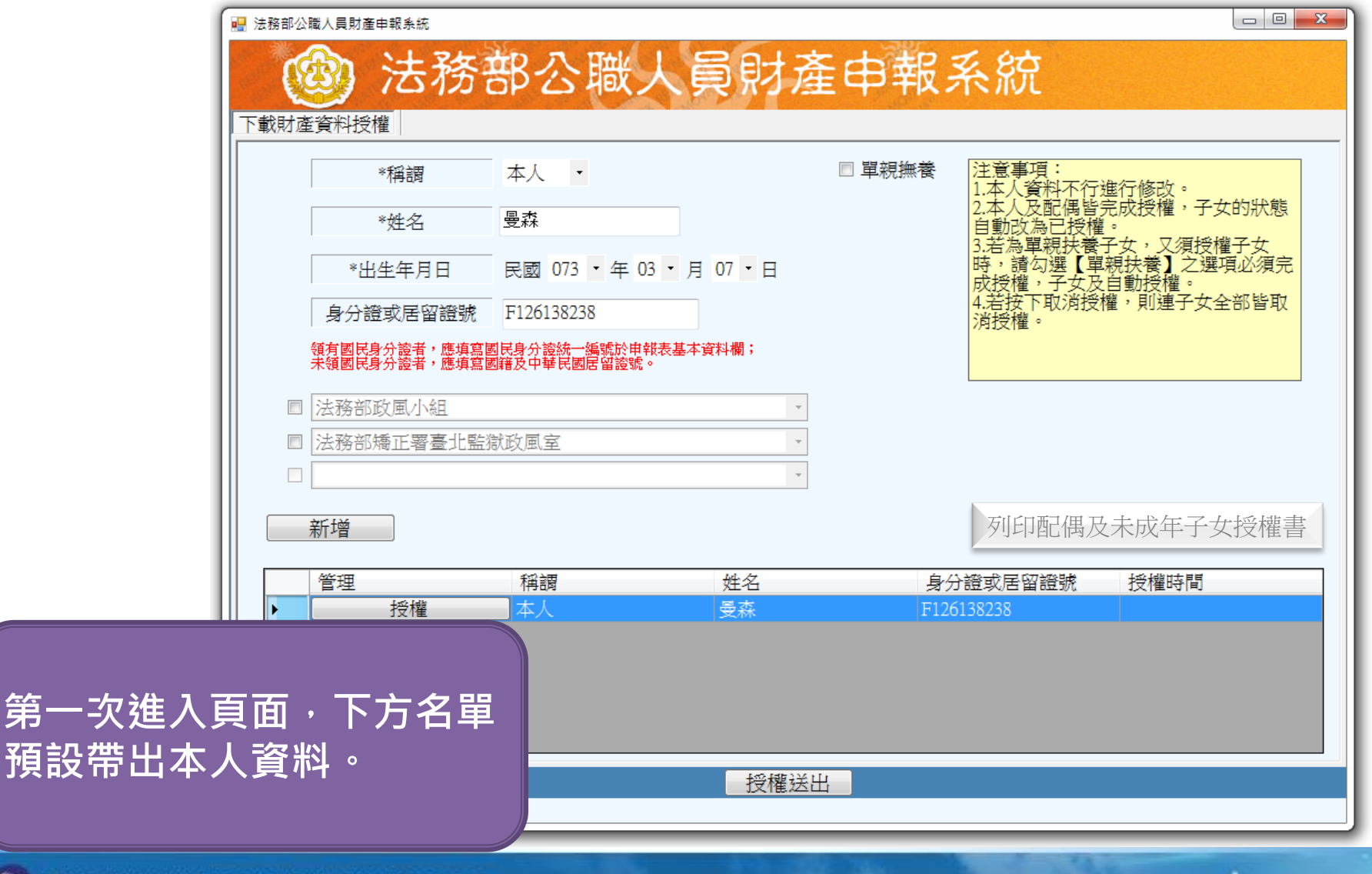

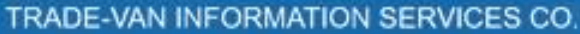

第一

#### 如何編輯名單– 新增家人

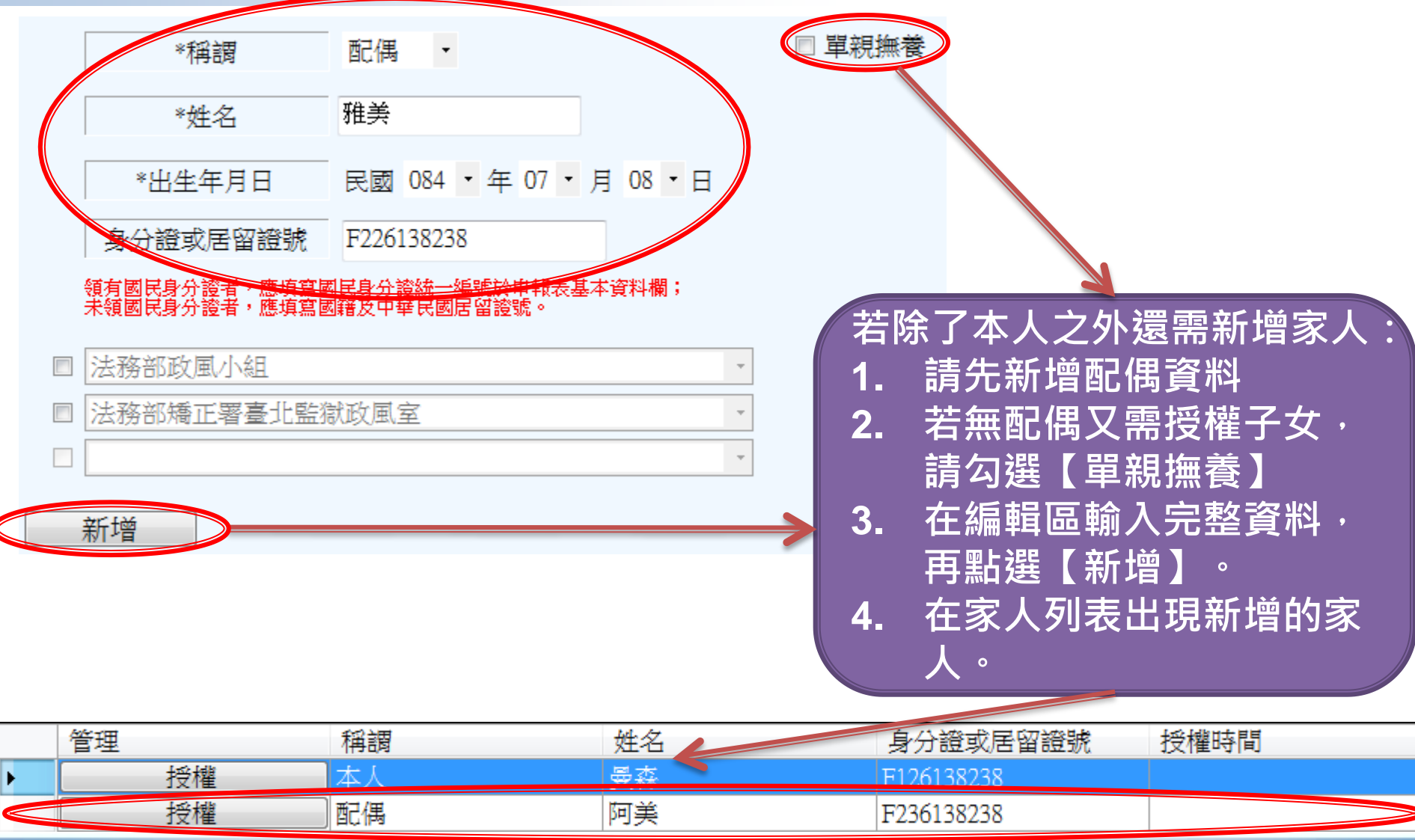

#### 如何編輯名單– 修改家人

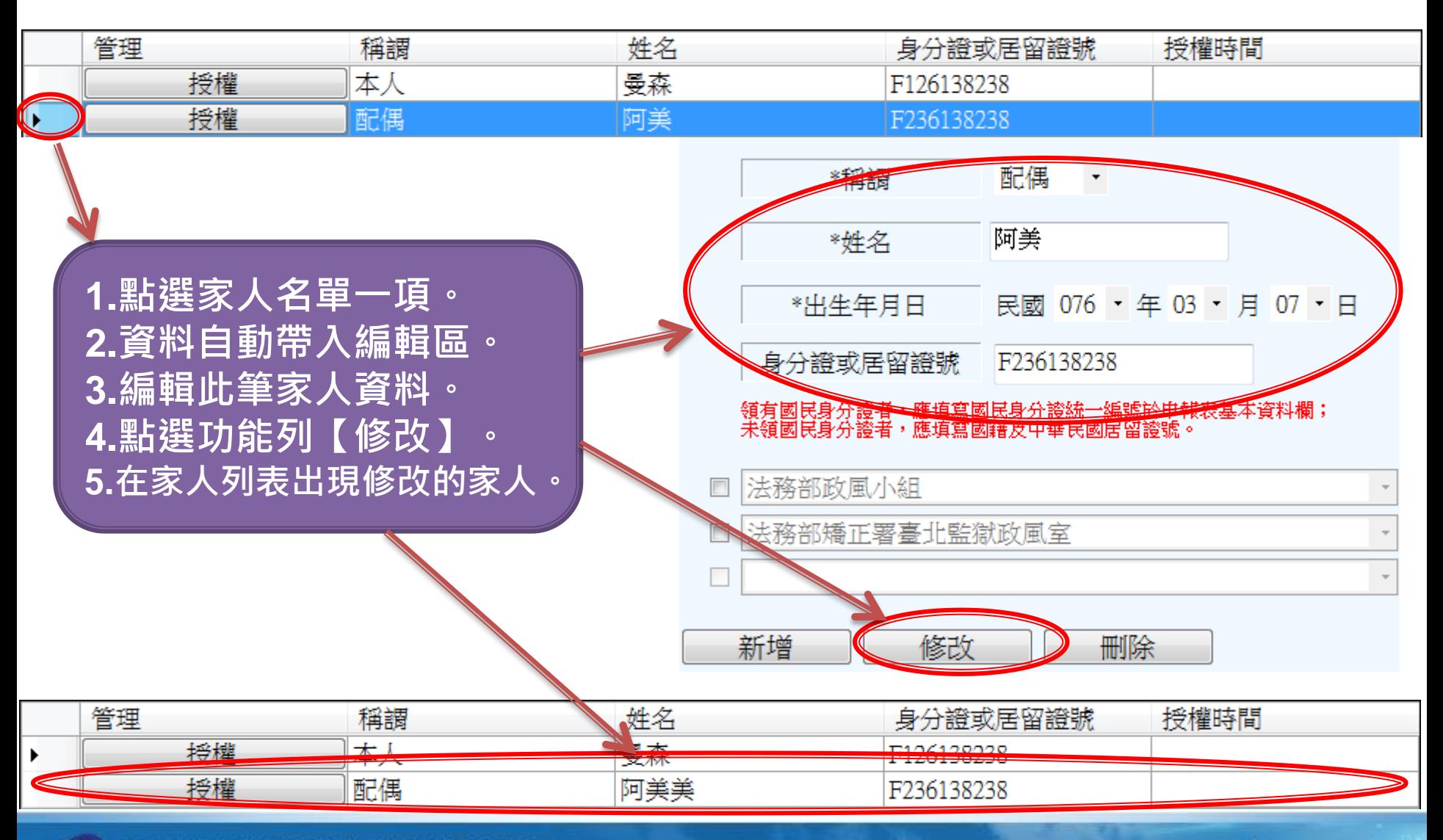

## 如何編輯名單– 刪除家人

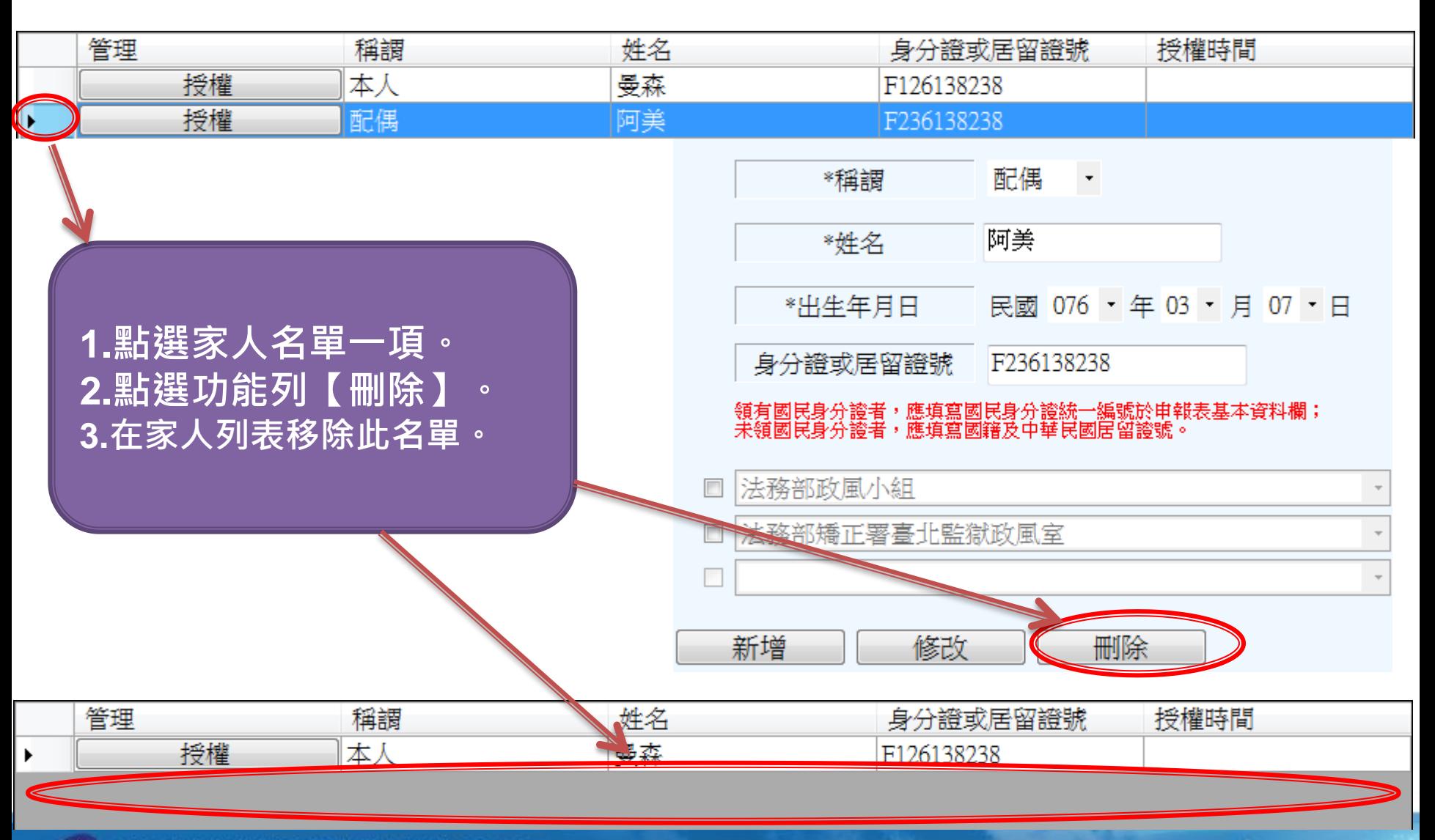

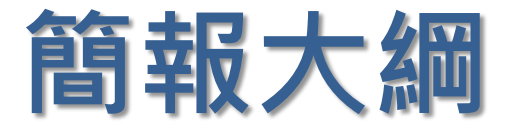

- 如何進行財產資料授權
- 如何編輯名單
- 如何進行授權
- 怎麼確認授權成功
- 如何進行下載財產資料

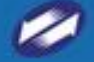

# 如何進行授權–授權

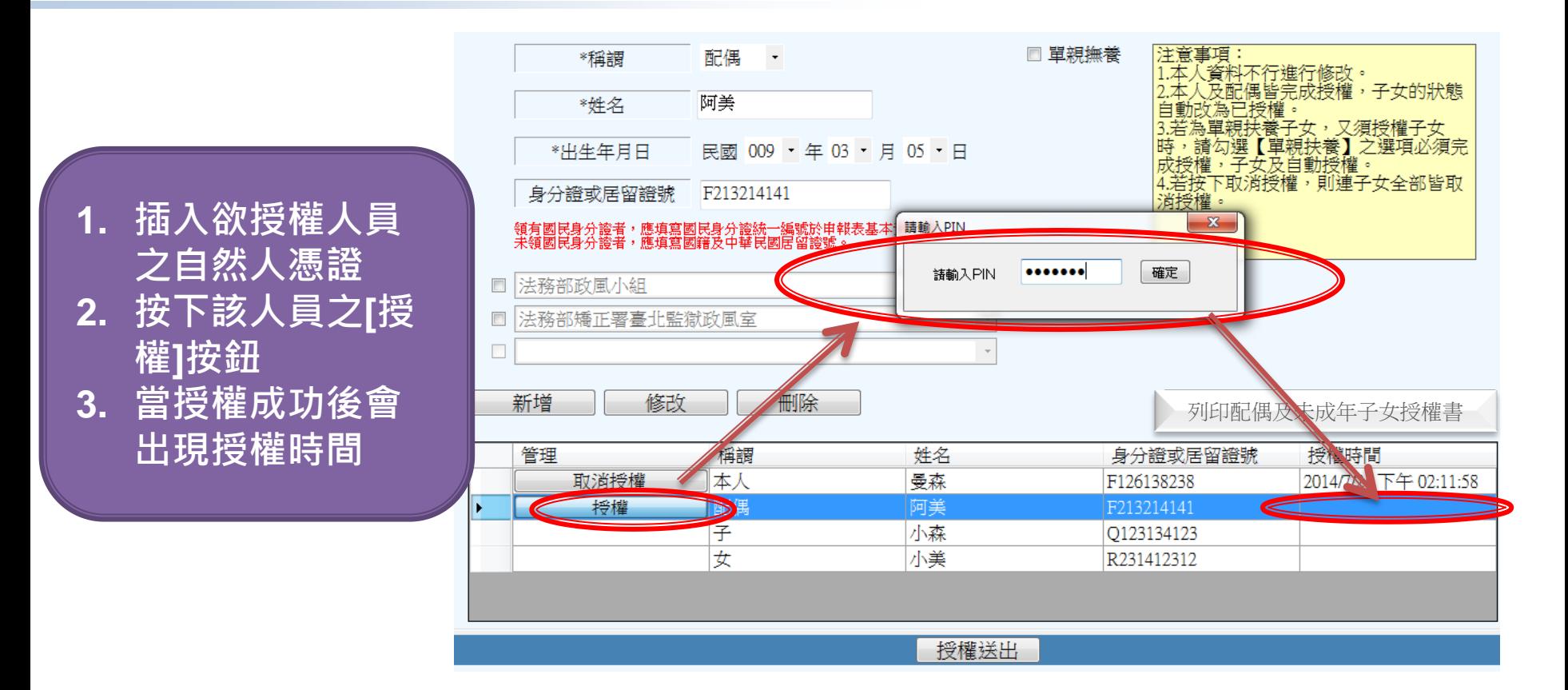

注意:

- **1.** 若本人及配偶皆完成授權,子女的狀態自動改為已授權。
- **2.** 若為單親扶養子女,又須授權子女時,請勾選【單親扶養】之選項並完 成本人之授權,子女即會自動授權。

## 如何進行授權–取消授權

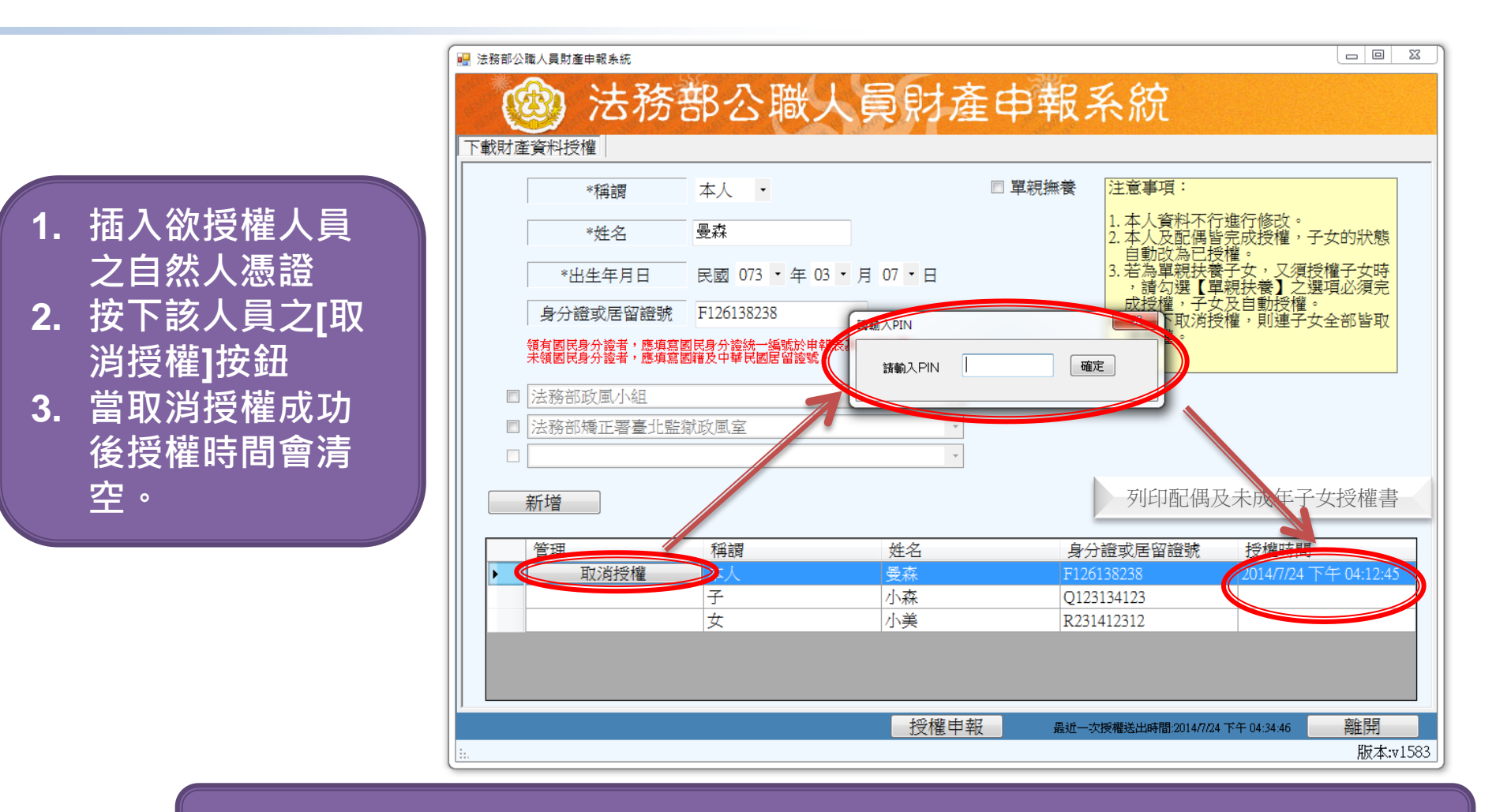

注意:若按下取消授權,則連子女全部皆取消授權。

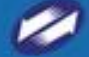

#### 如何進行授權–授權送出

下載財產資料授權

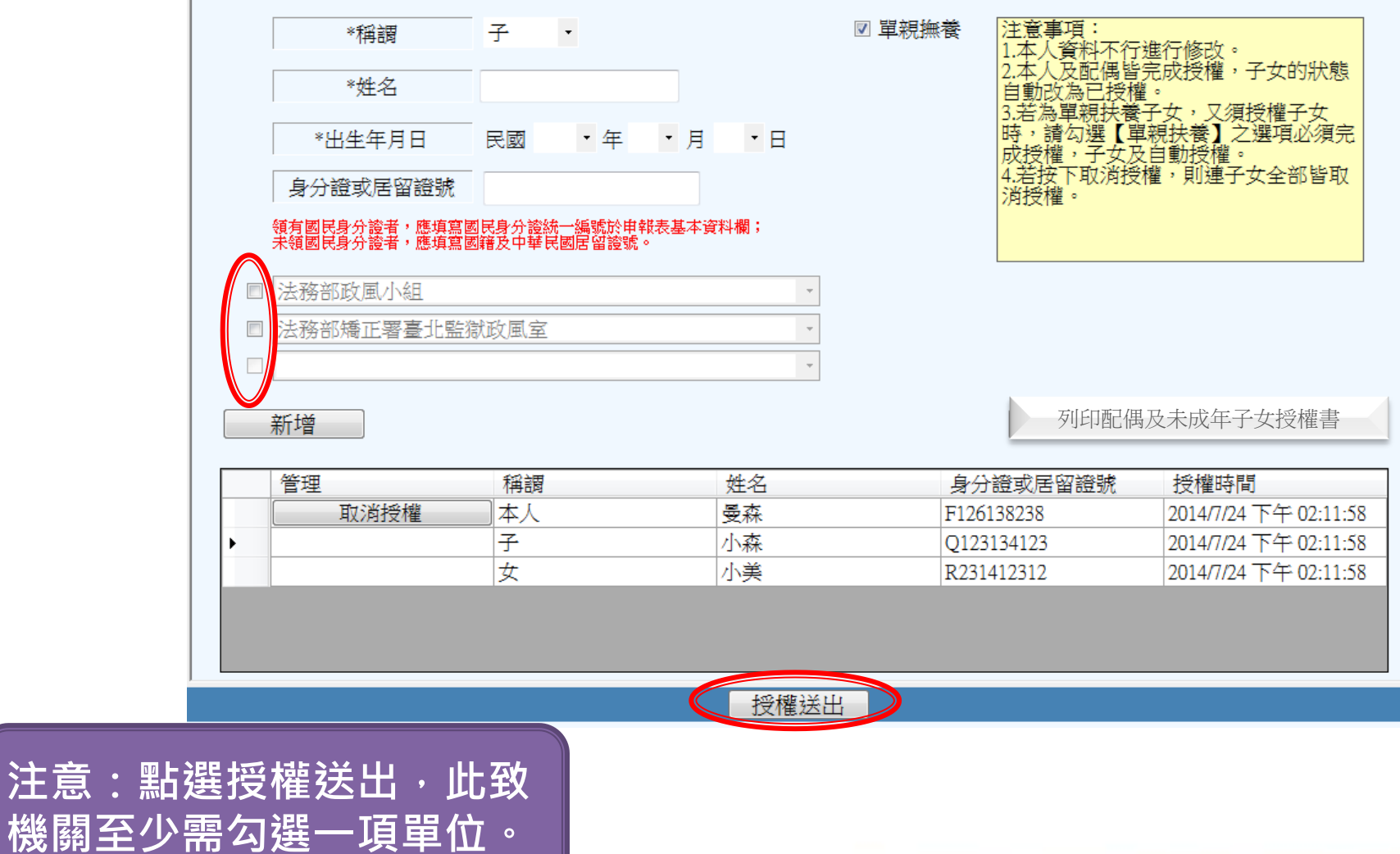

機關至少

## 如何進行授權-授權申請書

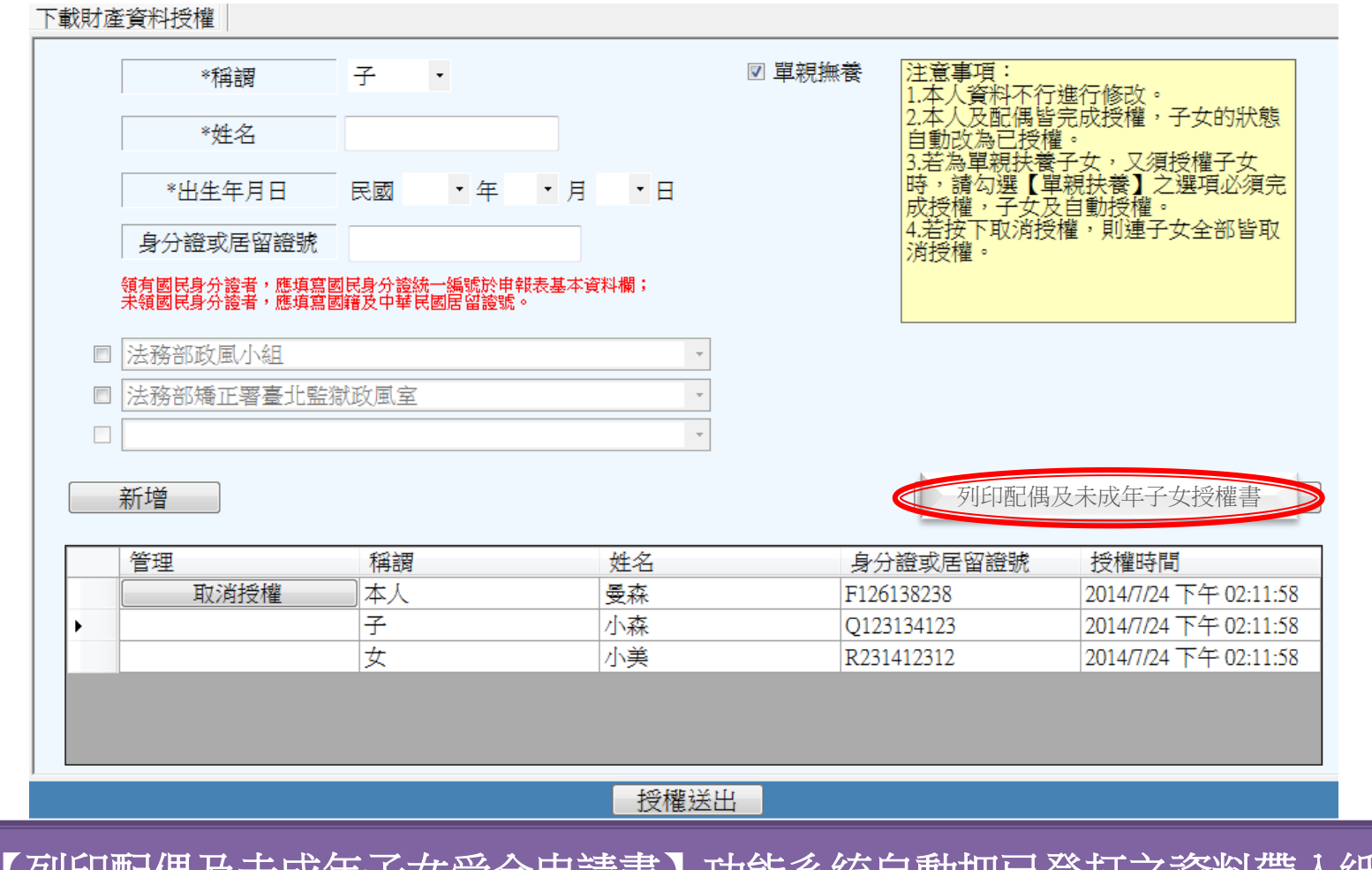

點選【列印配偶及未成年子女受全申請書】功能系統自動把已登打之資料帶入紙本 授權文件。

## 如何進行授權-授權書-1

47

授權書。

| 身分↩   | 姓名。               | 出生年月日十                  | 國民身分證統一編號。   |
|-------|-------------------|-------------------------|--------------|
| 授權人↩  | 曼森↩               | $73/03/07$ e            | F126138238e  |
| (申報   |                   |                         |              |
| 人) e  | 服務機關。             | 職稱。                     | 機關地址↩        |
| ₽     | 法務部 2-            | 受森↩                     | 100台北市2中正區重慶 |
|       |                   |                         | 南路1段130號₽    |
|       |                   |                         |              |
|       | 臺灣臺北監獄中曼森中        |                         | 333桃園縣龜山鄉宏德新 |
|       |                   |                         | 村 2 號e       |
|       |                   |                         |              |
|       | $\hookrightarrow$ | e                       | e            |
|       |                   |                         |              |
|       |                   |                         |              |
| 授權人↩  | 姓名。               | 出生年月日川                  | 國民身分證統一編號?   |
| (申報人  | 阿美丹               | $76/08/10$ e            | 0223134123-  |
| 之配偶)。 |                   |                         |              |
| 授權人↩  | 姓名。               | 出生年月日e                  | 國民身分證統一編號₽   |
| (申報人  | 小森。               | $86/06/13$ <sup>e</sup> | Q123134123+  |
| 之未成年  |                   |                         |              |
| 子)~   |                   |                         |              |
|       | 小美e               | $92/08/09$ e            | R231412312+  |
|       |                   |                         |              |
|       | e                 | €.                      | €.           |
|       | L,                |                         |              |
|       |                   |                         |              |

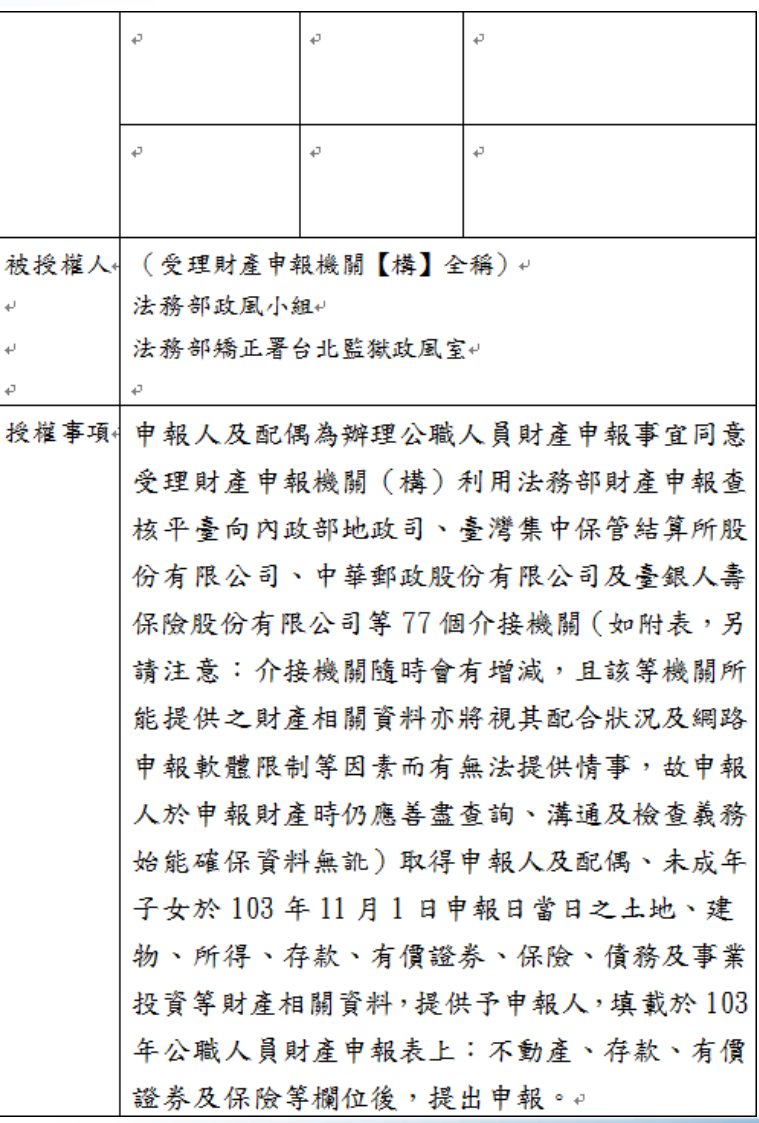

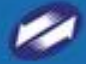

### 如何進行授權-授權書-2

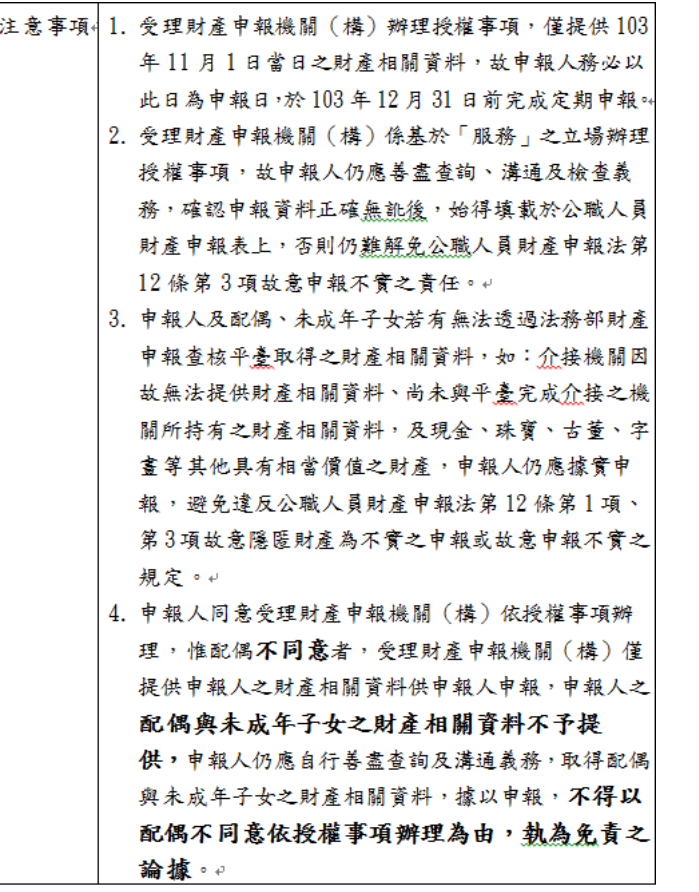

茲證明上列授權書事項確經授權人之同意並親自簽名蓋章, 屬實無訛。 授權人(申報人): ↓

 $\leftarrow$ 

授權人(申報人之配偶親自簽名及蓋章): ↓

授權人 (申報人之未成年子女,由申報人或配偶代為簽名及 蓋章):↓

此致。 被授權人:(受理財產申報機關【構】全稱)。

 $\omega$  .

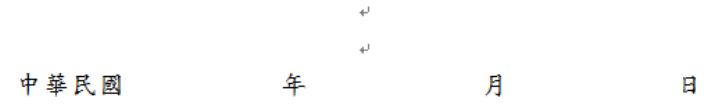

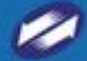

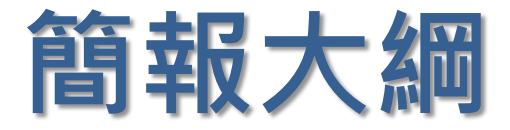

- 如何進行財產資料授權
- 如何編輯名單
- 如何進行授權
- 怎麼確認授權成功
- 如何進行下載財產資料

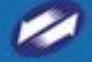

ZIDYJ40

#### 怎麼確認授權成功

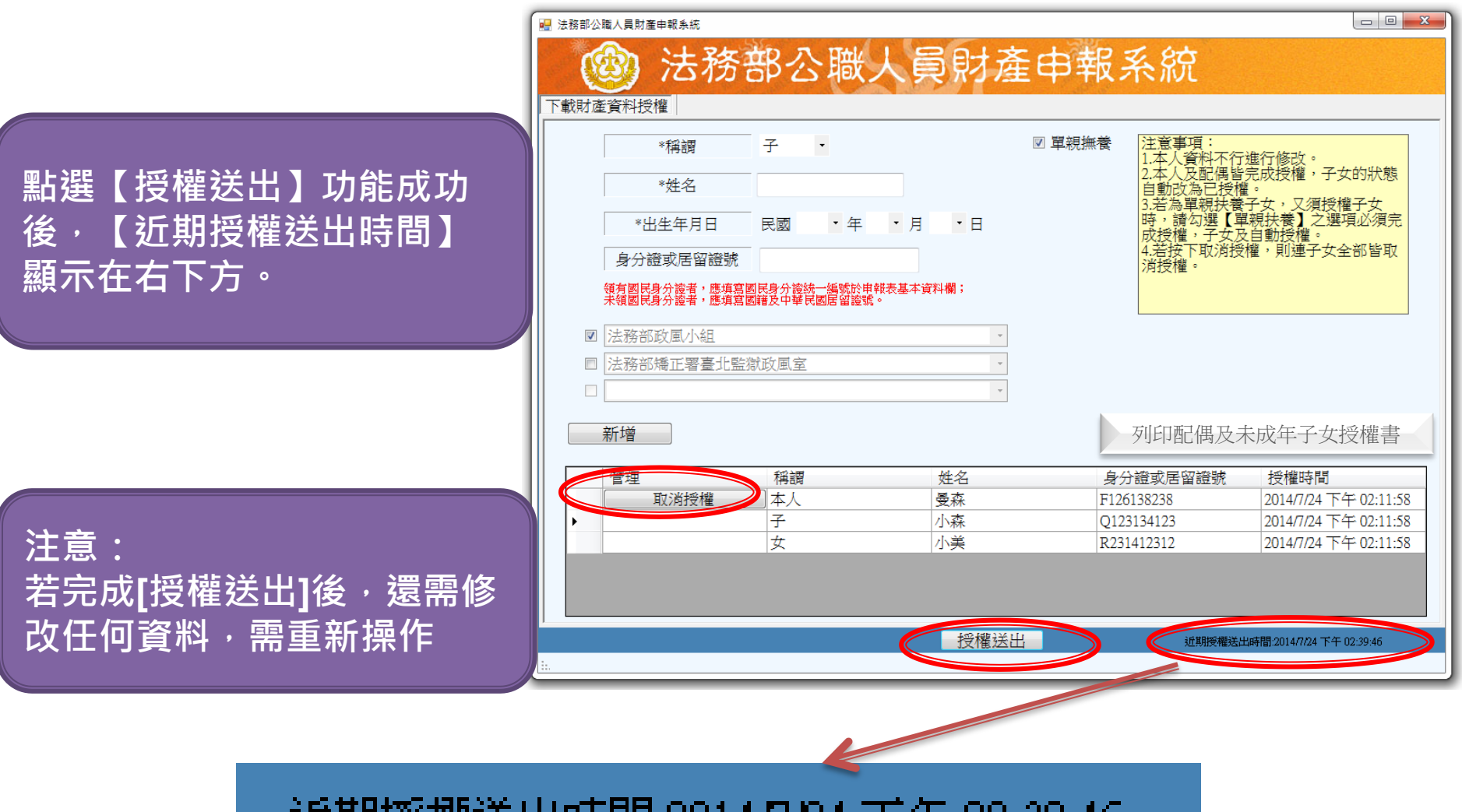

延期候惟达西時間以中#774

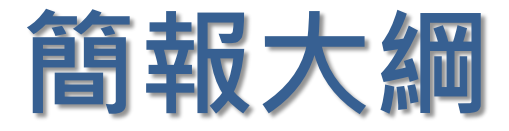

- 如何進行財產資料授權
- 如何編輯名單
- 如何進行授權
- 怎麼確認授權成功
- 如何進行下載財產資料

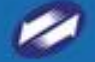

#### 下載財產資料(注意事項)

#### ■ 下載財產資料注意事項

 $\blacksquare$   $\blacksquare$   $\blacksquare$ 

壹、受理財產申報機關(構)業依據申報人及配偶之同意授權,利用法務部財產申報查核平臺(下稱查核平臺)向〇〇〇〇等〇個介接機關(詳如附表)取得申報人及配偶、未成年子女於103年11月1日申報日當日之〇〇〇〇<br>等財產相關資料(註:僅申報人同意授權,配偶不同意者,則僅提供申報人本人財產相關資料,不提供配偶及未成年子女財產相關資料,申報人仍應自行善盡查詢及溝通義務,取得配偶與未成年子女之財產相關資料,據以申報,<br>戒年子女財產相關資料,申報人仍應自行 人透過法務部公職人員財產申報網路系統,使用自然人憑證下載103年公職人員財產申報表,並請自行檢查、更正 人登載查核平臺未(無法)提供之財產資料後,再次使用法務部公職人員財產申報網路系統,上傳103年公職人員 |財產甲報表,完成申報。

|貳、受理財產申報機關(構)像提供103年11月1日當日之財產相關資料,請申報人務必以103年11月1日為申報日 ,於103年12月31日前完成定期申報。

参、受理財產申報機關(構)係基於「服務」之立場提供103年11月1日當日之財產相關資料予申報人辦理財產申 報,申報人仍應善盡查詢、溝通及檢查義務,確認申報資料正確無訛後,始得使用法務部公職人員財產申報網路 |系統,上傳103年公職人員財產申報表,完成申報,否則仍難解免公職人員財產申報法第12條第3項故意申報不實| 之責任。

肆、查核平臺未(無法)提供之財產相關資料,申報人仍應據實申報,避免違反公職人員財產申報法第12條第1項 或故意申報不實之規定。

権認

回上一頁

□ 我已閱讀

注意: 若完成授權之申報人,於定期申報期 間登入系統,會跳出**[**下載財產資料注 意事項**]**,點選**[**我已閱讀**]**後可進入下 一頁面

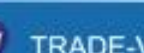

#### 下載財產資料 (預覽)

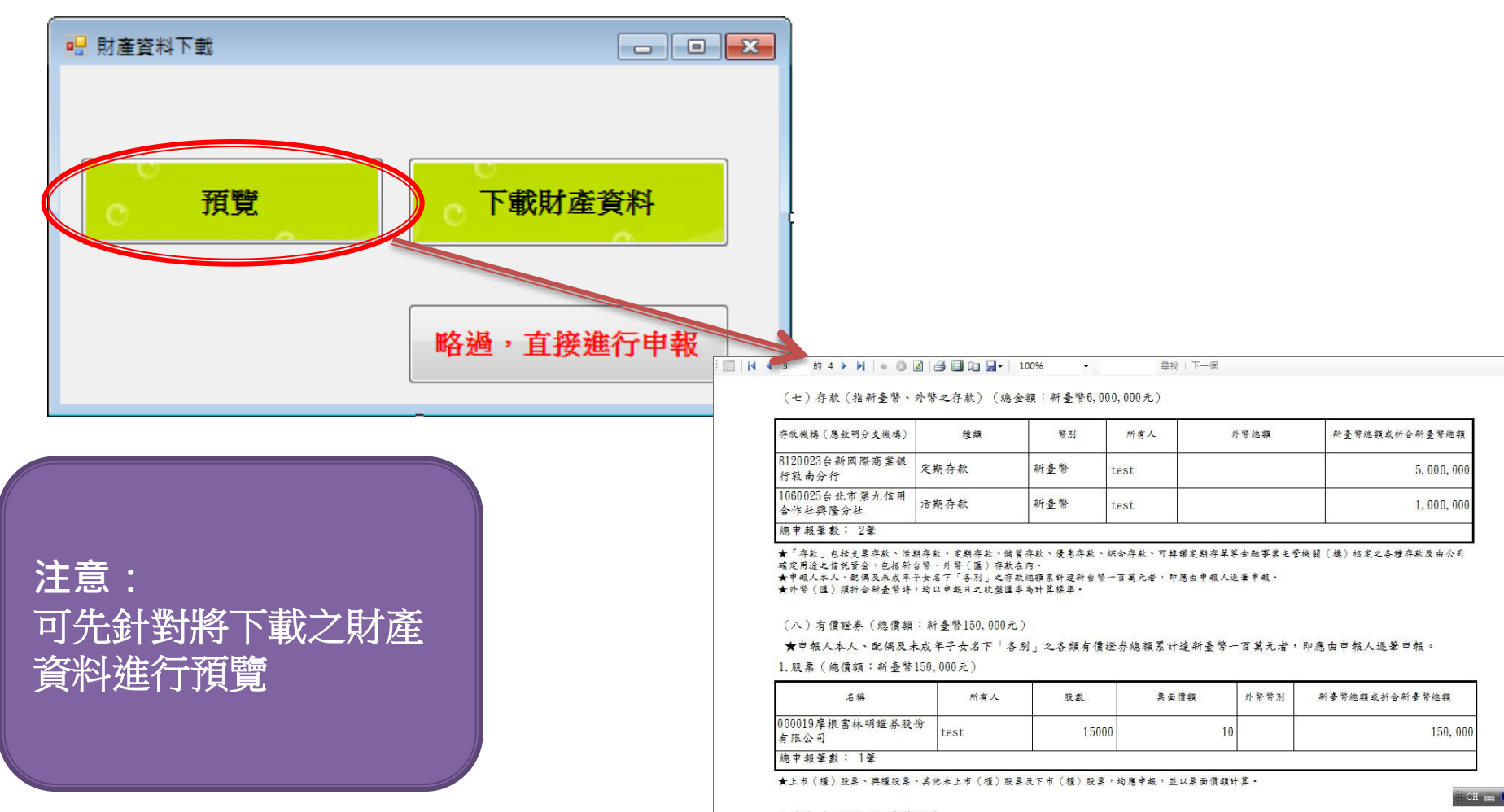

2. 債券 (總價額:新臺幣0元)

#### 下載財產資料 (下載財產資料)

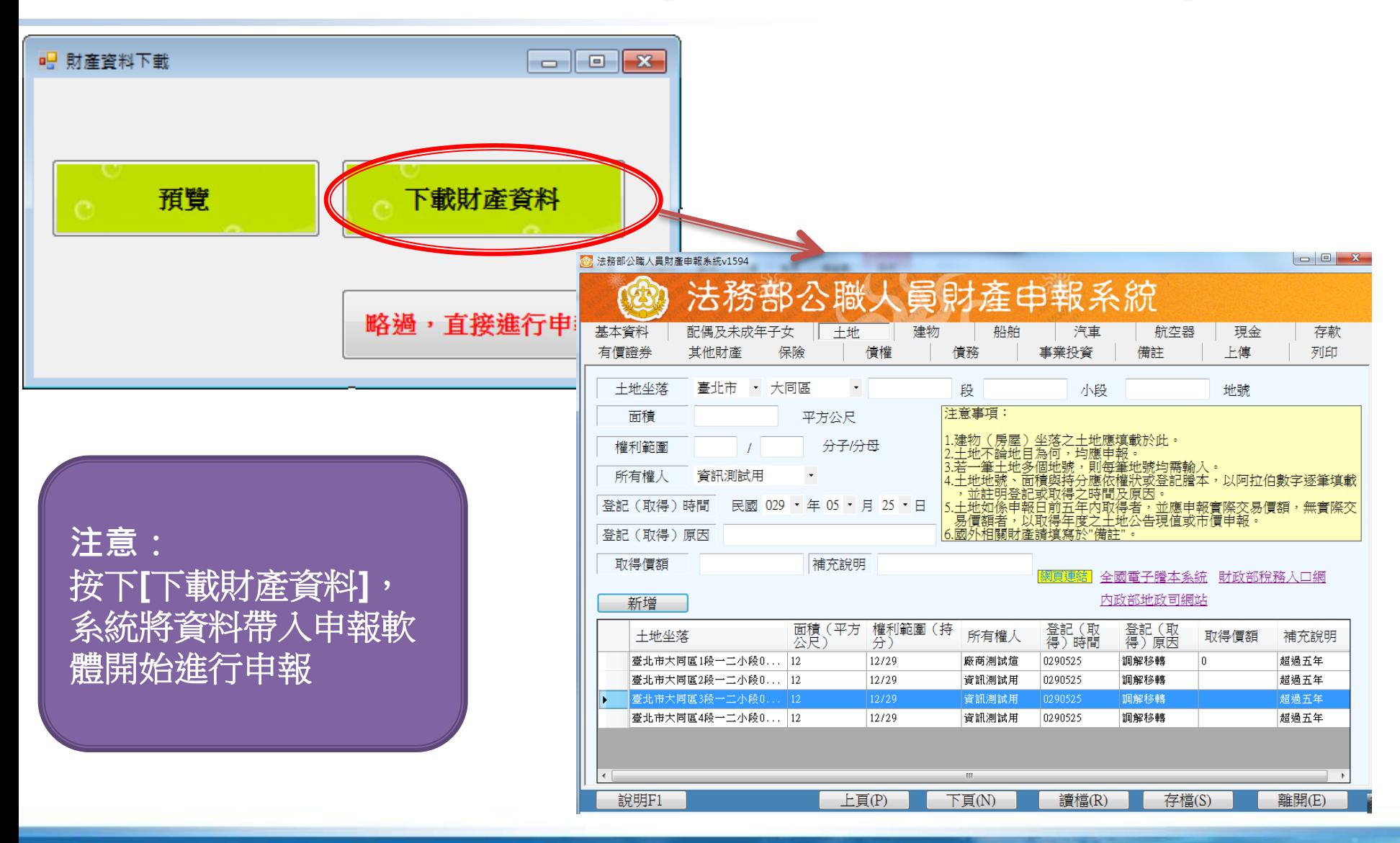

#### 下載財產資料 (略過, 直接進行申報)

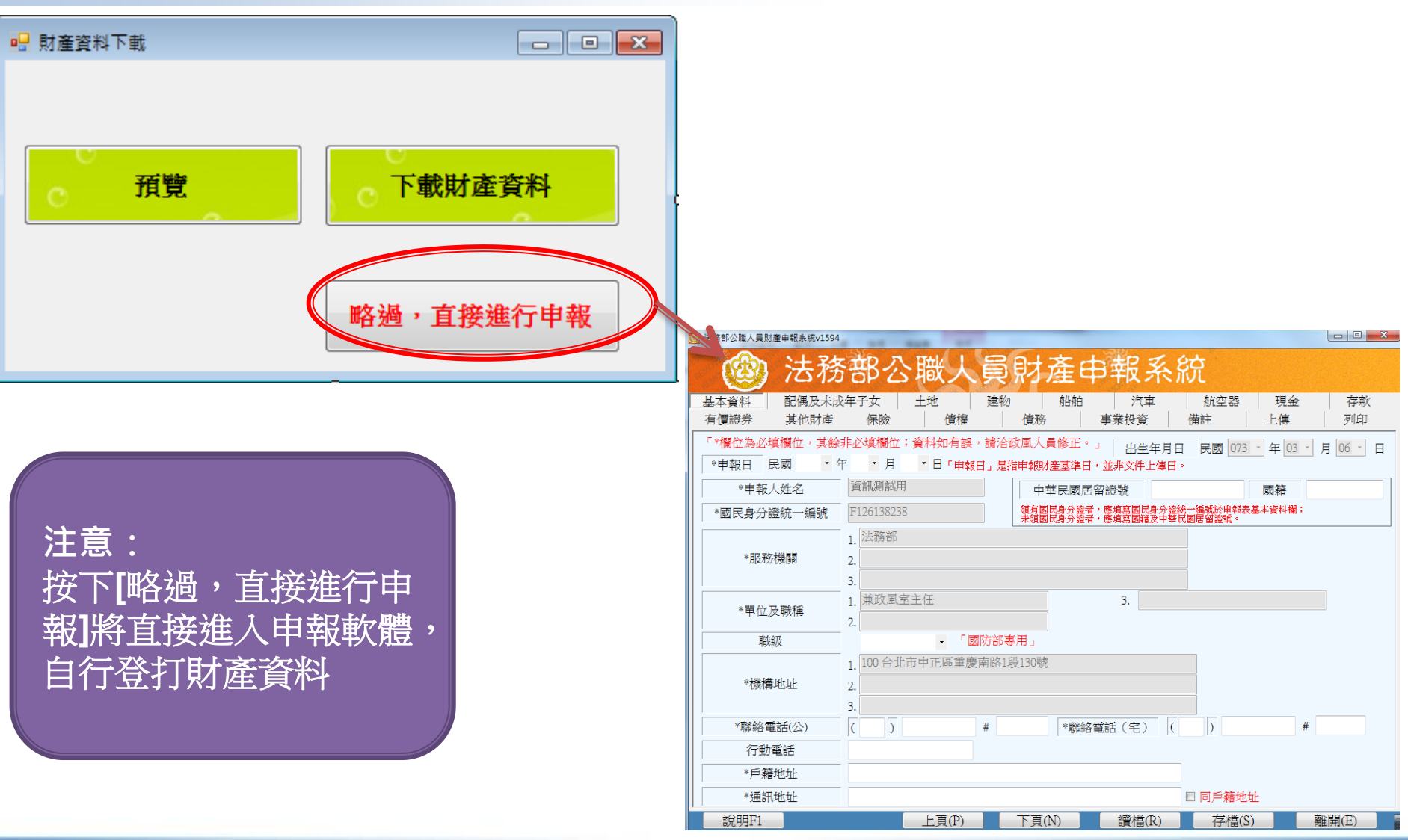

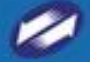

#### Q & A

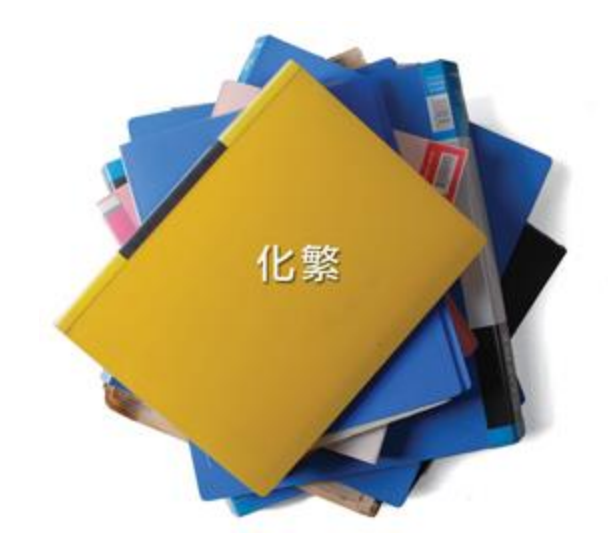

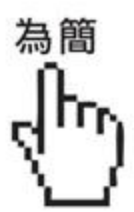

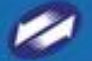

TRADE-VAN INFORMATION SERVICES CO.